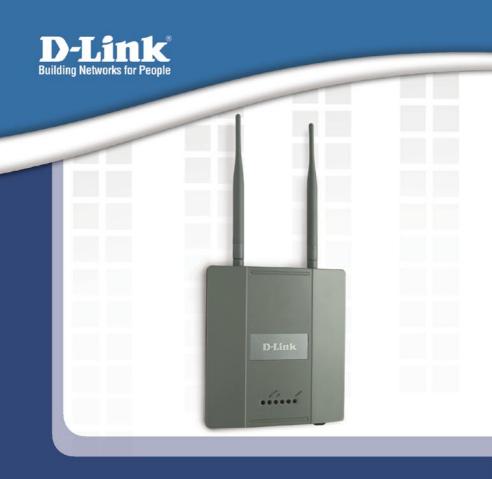

# Install Guide

Version 1.03

**DWL-3200AP** 

**Managed Wireless Access Point** 

## **System Requirements**

Minimum System Requirements:

- CD-ROM Drive
- Computers with Windows<sup>®</sup>, Macintosh<sup>®</sup>, or Linux-based operating systems
- Installed Ethernet Adapter Internet Explorer version 6.0 or Netscape Navigator<sup>™</sup> version 7.0 and above

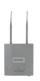

# **Package Contents**

# D-Link *Air* Premier<sup>™</sup> DWL-3200AP Managed Wireless Access Point

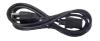

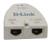

**Power Cord** 

**Power over Ethernet base unit** 

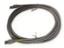

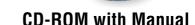

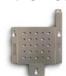

**Mounting Plate** 

**Ethernet Cable** 

Power Adapter-DC 48V, 0.4A

Using a power adapter with a different voltage rating will damage and void the warranty of this product.

### **Installing the Hardware**

### Step 1

### Step 2

Connect one end of an Ethernet cable (included with your package) to the LAN port on the DWL-3200AP and the other end of the Ethernet cable to the port labeled P+DATA OUT on the PoE base unit.

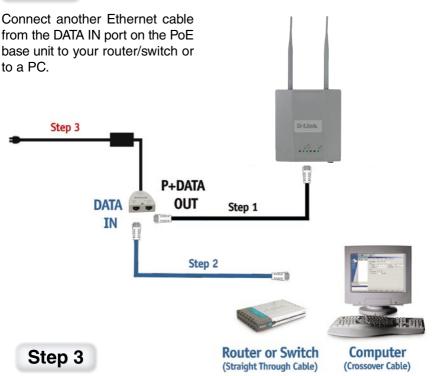

Attach the power adapter to the connector labeled POWER IN on the PoE base unit. Attach the power cord to the power adapter and into an electrical outlet.

# **Using the Setup Wizard**

#### Open your Web browser

and type http://192.168.0.50 into the URL address box. Then press the Enter or Return key.

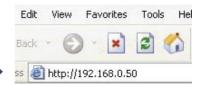

The logon pop-up screen will appear.

#### Type admin

for the username and leave the password field blank.

Once you have logged in, the **Home** screen will appear.

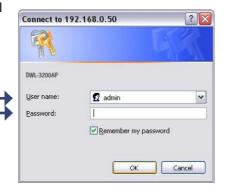

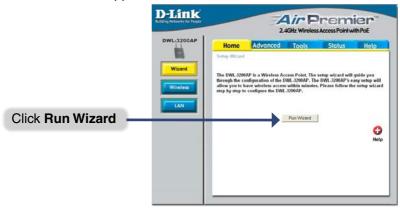

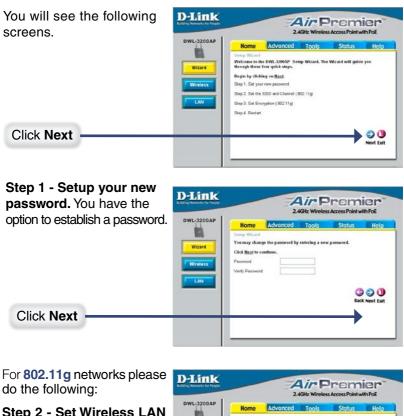

Step 2 - Set Wireless LAN Connection.

By default the DWL-3200AP SSID is set to default with a Channel setting of 6.

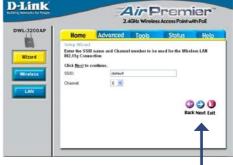

Click Next

For **802.11g** networks please continue as follows:

#### Step 3 - Security Level

The DWL-3200AP is capable of three levels of wireless encryption: No Security, WEP, and WPA-Personal.

By default encryption is disabled. You can change the encryption settings for more secure wireless communication.

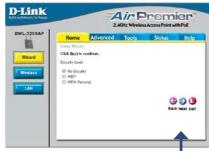

#### Click Next

If you choose WEP, you can use Hexadecimal or ASCII Key type and select 64, 128, or 152 bits.

You can only set the First Key in the wizard.

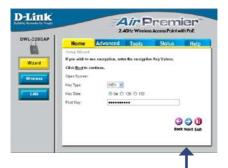

#### Click Next

If you choose WPA-Personal, enter the passphrase here.

1800 for **Group Key Update Interval** is recommended.

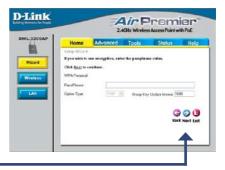

Click Next

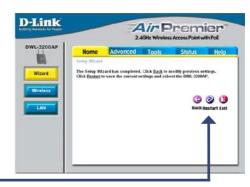

Click Restart

#### Your Setup is Complete!

When you have completed the steps in this Quick Installation Guide, your connected network should look similar to this:

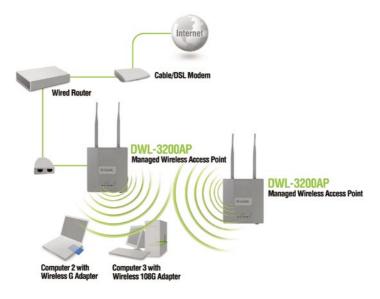

### **Technical Support**

D-Link's website contains the latest user documentation and software updates for D-Link products.

D-Link provides free technical support for customers within the United States and Canada for the duration of the product's warranty period.

U.S. and Canadian customers can contact D-Link Technical Support through our website or by phone.

### **United States**

#### **Telephone**

(877) 453-5465

Monday through Friday, 8:00am to 5:00pm PST.

#### World Wide Web

http://support.dlink.com

#### E-mail

support@dlink.com

### Canada

#### Telephone

(800) 361-5265

Monday through Friday, 7:30am to 9:00pm EST.

#### World Wide Web

http://support.dlink.ca

#### E-mail

support@dlink.ca

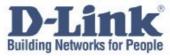

Version 1.03

©2005 D-Link Corporation/D-Link Systems, Inc. All rights reserved. D-Link and the D-Link logo are registered trademarks of D-Link Corporation or its subsidiaries in the United States and other countries. Other trademarks are the property of their respective owners. All references to speed are for comparison purposes only. Maximum wireless signal rate derived from IEEE Standard 802.11g specifications. Actual data throughput will vary. Network conditions and environmental factors, including volume of network traffic, building materials and construction, and network overhead, lower actual data throughput rate. Environmental factors may adversely affect wireless signal range. Product specifications, size, and shape are subject to change without notice, and actual product appearance may differ from that depicted herein. Visit www.dlink.com for more details.

DWL-3200AP 10112005